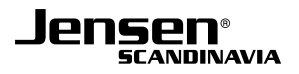

## **Avansert oppsett**

I denne manualen finner du informasjon og veiledning for avansert oppsett av din Jensen AirLink ruter.

### **Denne manualen gjelder for følgende rutermodeller:**

AirLink 29150 v1, v2, v3 og v4 AirLink 59300 v1, v2, v3, v4 og v5 AirLink 89300 v1, v2 og v3 AirLink 1000G v1 og v2

AirLink 3000DG v1 og v2 AirLink 1000AC v1 AirLink 5000AC v1 Lynx 5000

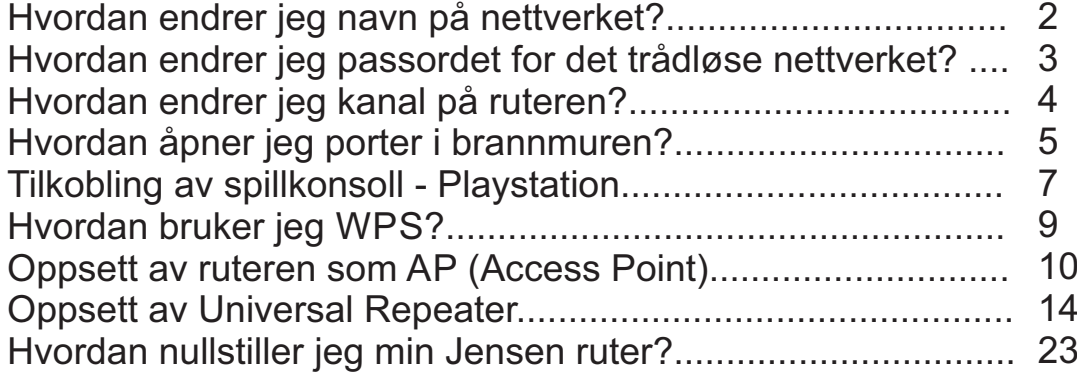

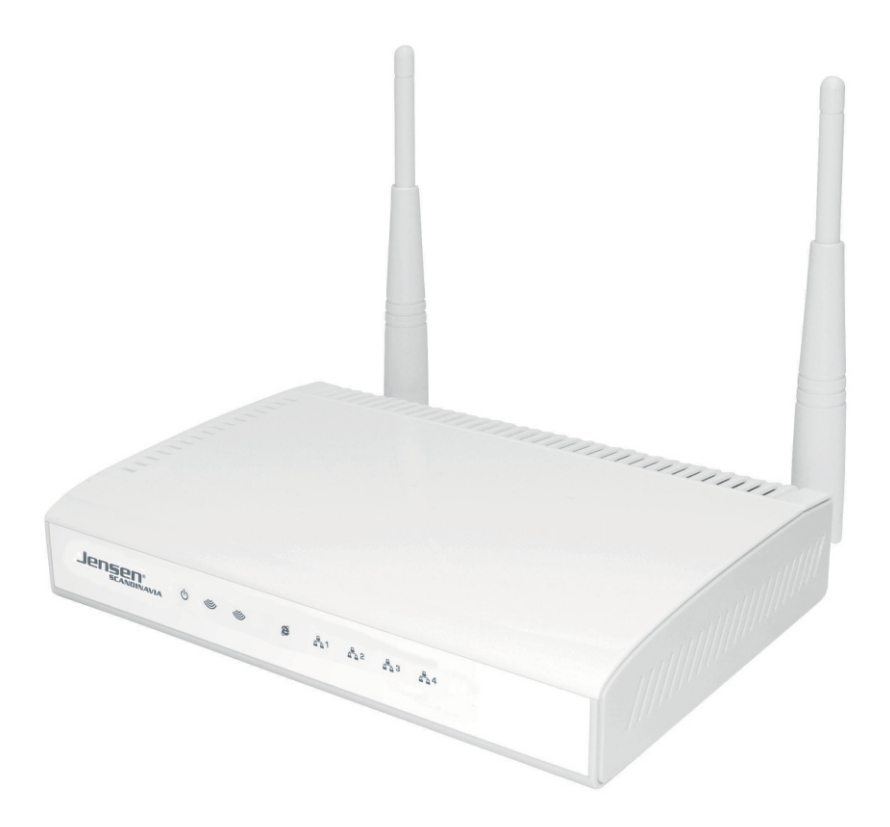

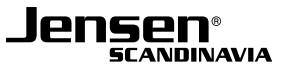

## **Hvordan endrer jeg navn på nettverket?**

Din Jensen ruter er levert som standard med unikt navn (AirLink...) for det trådløse nettverket. Om du ønsker å endre dette til noe eget gjør du som følgende:

- 1. Logg på ruteren ved å skrive inn adressen **http://192.168.0.1** i din nettleser. \*) Om du har AL1000AC, AL5000ac eller Lynx 5000 benytter du **http://192.168.38.1**
- Brukernavn = **admin**
- Passord = **1234**
- 2. Trykk **Advanced Settings** -> (2.4GHz) **Wireless** -> **Basic settings**

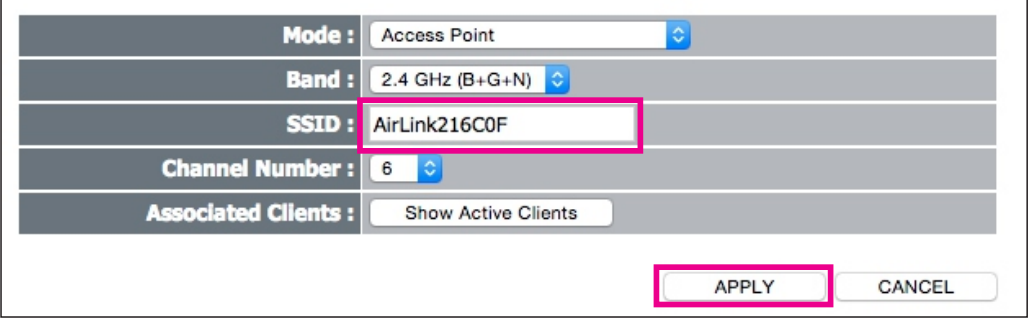

- 3. Endre SSID til ønsket navn for det trådløse nettverket.
- 4. Trykk **Apply**, og deretter **Apply** en gang til for å aktivere endringen.

**Om du har AL1000AC, AL3000DG v1/v2, AL5000AC eller Lynx 5000 har du også mulighet til å endre navnet for 5GHz nettverket.**

5. Trykk **Advanced Settings** -> (5GHz) **Wireless** -> **Basic settings**

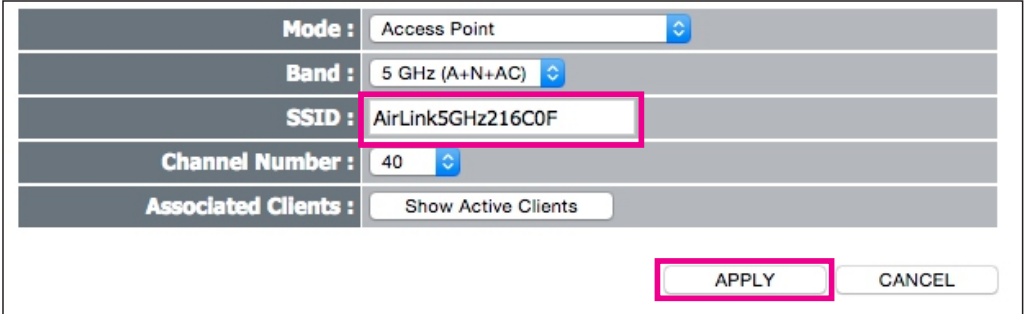

- 6. Endre SSID til ønsket navn for det trådløse nettverket.
- 7. Trykk **Apply**, og deretter **Apply** en gang til for å aktivere endringen.

## **Hvordan endrer jeg passordet for det trådløse nettverket?**

Din Jensen ruter er som standard levert med et unikt passord for det trådløse nettverket. Om du ønsker å endre passordet til noe eget følger du manualen under.

1. Logg på ruteren ved å skrive inn adressen **http://192.168.0.1** i din nettleser. \*) Om du har AL1000AC, AL5000ac eller Lynx 5000 benytter du **http://192.168.38.1**

- Brukernavn = **admin**
- Passord = **1234**

2. Trykk **Advanced Settings** -> (2.4GHz) **Wireless** -> **Security Settings**

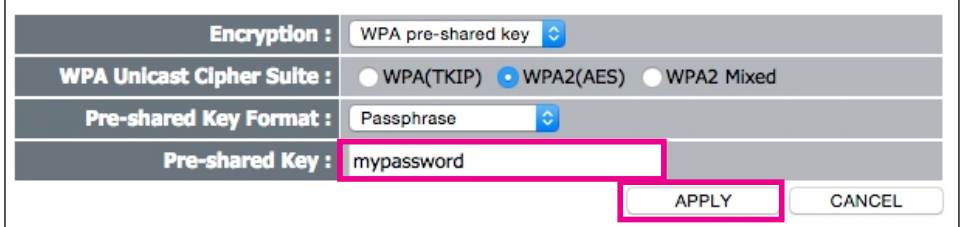

- 3. I feltet Pre-Shared Key skriver du inn ønsket passord for det trådløse nettverket. Passordet **MÅ** være minst **8 tegn**.
- 4. Trykk **Apply**, og deretter **Apply** en gang til for å aktivere endringen.

**Om du har AL1000AC, AL3000DG v1/v2, AL5000AC eller Lynx 5000 har du også mulighet til å endre passordet for 5GHz nettverket.**

5. Trykk **Advanced Settings** -> (5GHz) **Wireless** -> **Security Settings**

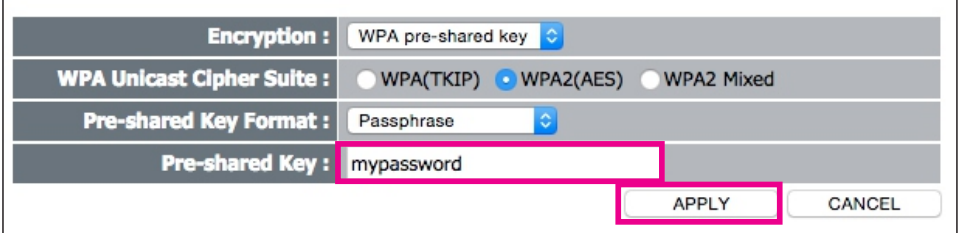

- 6. I feltet Pre-Shared Key skriver du inn ønsket passord for det trådløse 5GHz nettverket. Passordet **MÅ** være minst **8 tegn**.
- 7. Trykk **Apply**, og deretter **Apply** en gang til for å aktivere endringen.

## **Hvordan endrer jeg kanal på ruteren?**

Om du ønsker å endre kanalen for 2.4GHz og/eller 5GHz nettverket følger du veiledningen under.

- 1. Logg på ruteren ved å skrive inn adressen **http://192.168.0.1** i din nettleser. \*) Om du har AL1000AC, AL5000ac eller Lynx 5000 benytter du **http://192.168.38.1**
- Brukernavn = **admin**
- Passord = **1234**
- 2. Trykk Advanced Settings -> (2.4GHz) Wireless -> Basic settings

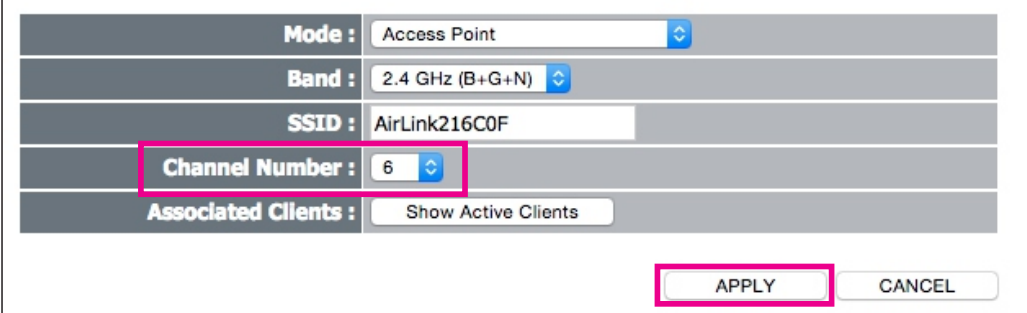

- 3. Endre channel number til ønsket kanal for 2.4GHz For 2.4GHz nettverket anbefaler vi å bruke kanal 1, 6 eller 11.
- 4. Trykk **Apply**, og deretter **Apply** en gang til for å aktivere endringen.

**Om du har AL1000AC, AL3000DG v1/v2, AL5000AC eller Lynx 5000 har du også mulighet til å endre kanalen for 5GHz nettverket.**

5. Trykk **Advanced Settings** -> **5GHz Wireless** -> **Basic settings**

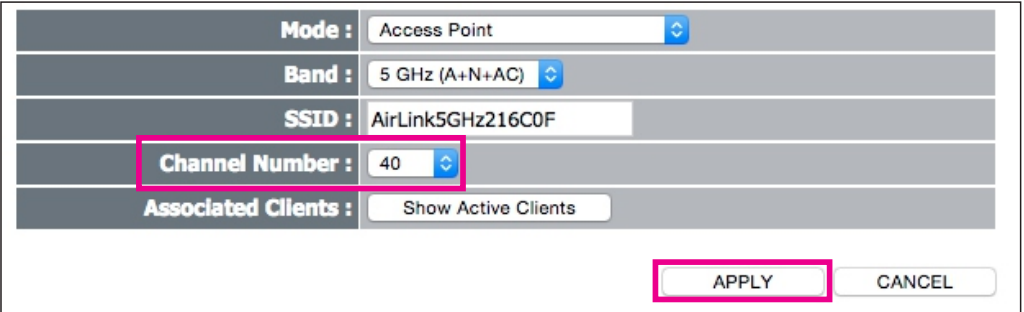

- 6. Endre channel number til ønsket kanal for 5GHz
- 7. Trykk **Apply**, og deretter **Apply** en gang til for å aktivere endringen.

## **Hvordan åpner jeg porter i brannmuren? (side 1 av 2)**

I ruterens brannmur er det to sider, WAN og LAN. WAN er siden mot internett, mens LAN er siden mot det lokale nettverket.

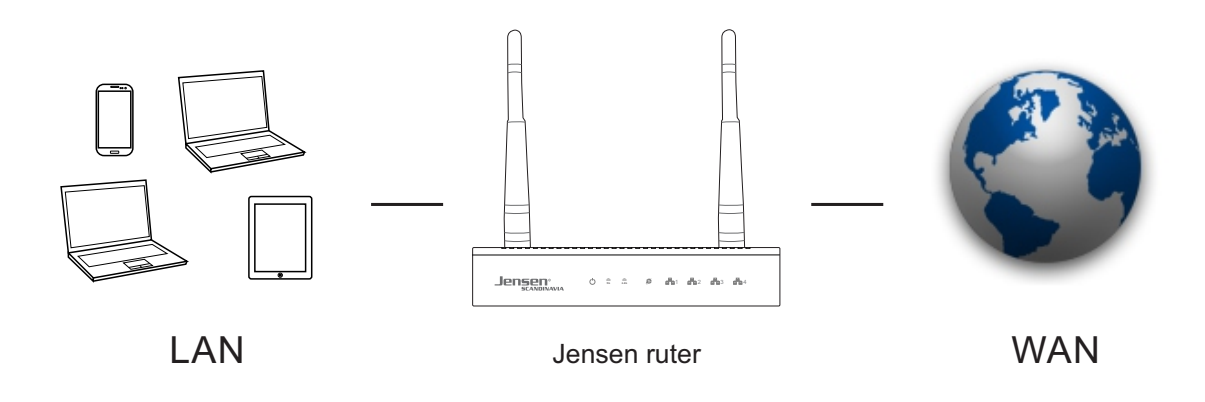

I enkelte tilfeller er det behov for å åpne porter i brannmuren for å slippe gjennom ønsket trafikk. Dette kan være om man har en WEB server, FTP server man vil ha tilgjengelig fra internett, eller om et spill/program trenger en eller flere porter åpne for å fungere.

For at åpning av porter i ruterens brannmur skal fungere er det viktig at internettmodemet ikke er satt opp med brannmur aktivert, da vil oppsettet i jensen ruteren ikke ha noe effekt fordi de samme portene også er stengt i selve internettmodemet.

Om du er ustikker på dette kan du sjekke med din internettleverandør og eventuelt spørre hvordan du endrer så modemet blir satt i såkalt «Bridge» modus (dvs. uten brannmur aktivert)

- 1. Koble en PC til din ruter via trådløst eller kabel (port 1, 2, 3 eller 4)
- 2. Logg på ruteren ved å skrive inn adressen **http://192.168.0.1** i din nettleser. \*) Om du har AL1000AC, AL5000ac eller Lynx 5000 benytter du **http://192.168.38.1**
- Brukernavn = **admin**
- Passord = **1234**

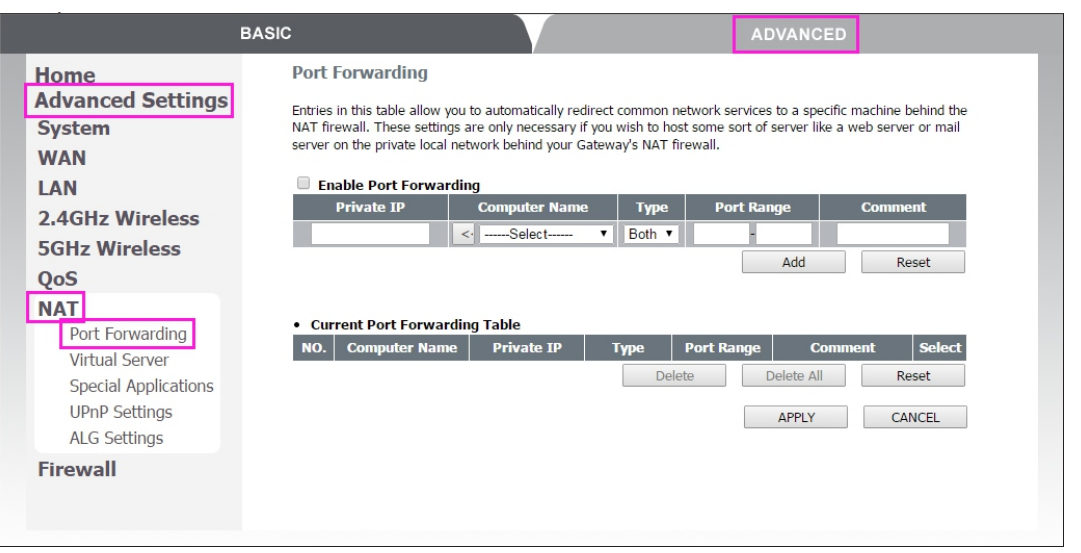

3. Trykk **Advanced** -> **Advanced Settings** -> **NAT** -> **Port forwarding**

## **Hvordan åpner jeg porter i brannmuren? (side 2 av 2)**

### **4. Oppsett av Port forwarding**

- 1. Trykk **Enable Port** Forwarding
- 2. **Private IP** er den lokale IP-adressen på den enheten du skal åpne porter for (192.168.0.xxx) eller 192.168.38.xxx om du har Air:Link 1000AC, 5000AC eller Lynx 5000.
- 3. Velg om det er **UDP**, **TCP** eller både **UDP og TCP** (both) type port som skal åpnes.

4. Legg inn fra-til portnummer det skal åpnes for. Om det kun skal åpnes én port skriver du inn samme portnummer i begge felt (f. eks. 21-21 som i vårt tilfelle)

5. Skriv inn valgfri kommentar.

6. Trykk **Add**

7. Trykk **Apply** + **Apply** for å aktivere endringene.

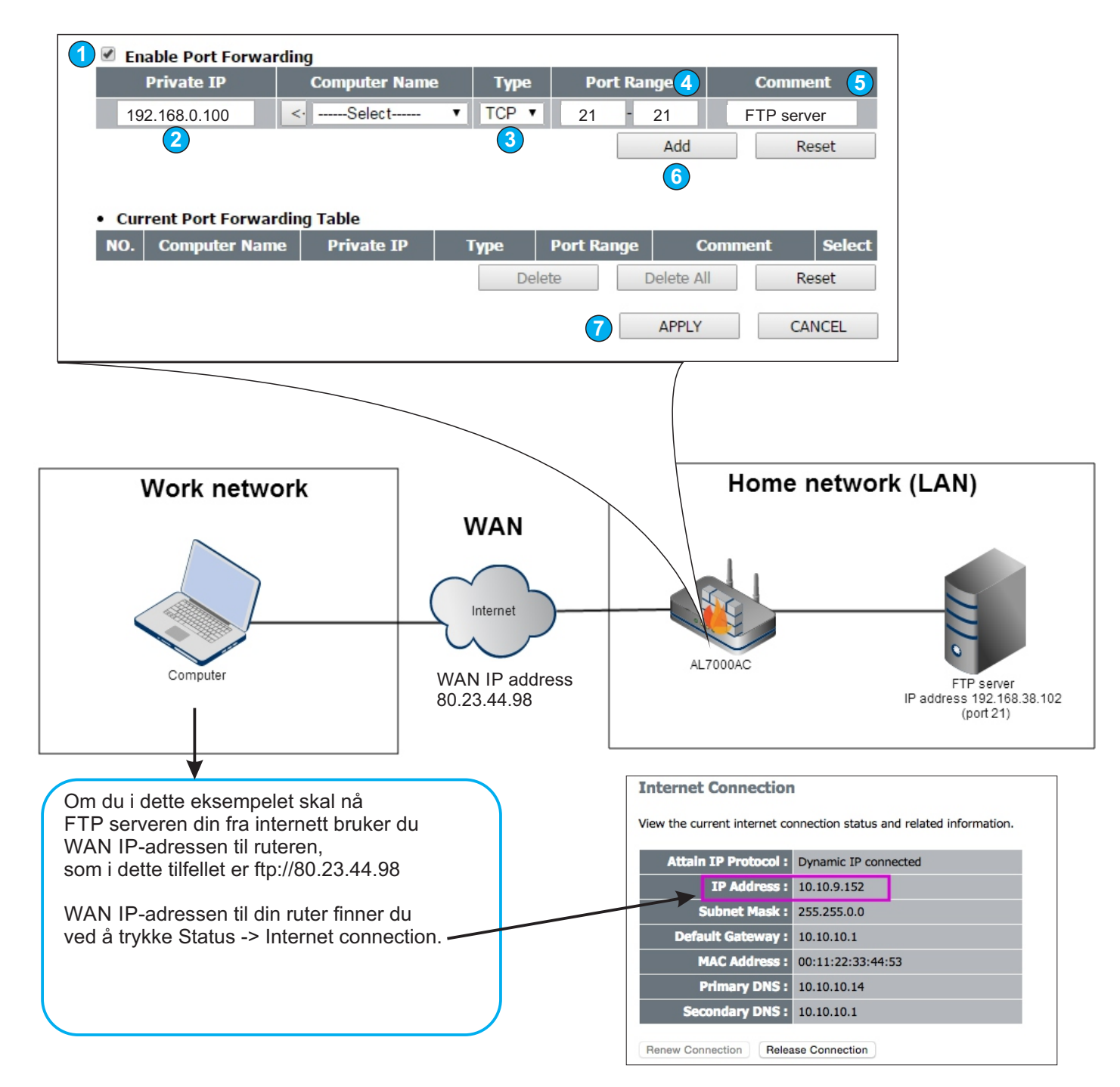

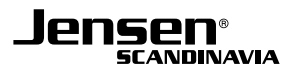

## **Tilkobling av spillkonsoll - Playstation (side 1 av 2)**

I enkelte tilfeller (f. eks. online gaming) krever Playstation åpning av porter i ruterens brannmur. Det kan også være at internettmodemet også er satt opp som en ruter (med brannmur aktivert) og om det er tilfellet vil det ikke hjelpe å åpne porter i ruterens brannmur. Vi anbefaler da å kontakte internettleverandøren å få hjelp til å sette modemet i Bridge mode.

### **Vi anbefaler først at du kjører nettverkstesten på din Playstation som du finner i nettverksmenyen. Denne vil vise NAT type 1, 2 eller 3.**

NAT Type 1 = Playstation er direkte tilkoblet internettmodemet. NAT Type 2 = Playstation er koblet til ruteren og de korekte portene er åpne. NAT Type 3 = Playstation er koblet til ruteren og ingen porter er åpne.

### **NAT Type 1 og 2 er anbefalt og vil fungere fint i de fleste tilfeller. NAT Type 3 er ikke ideelt og vil føre til at enkelte funksjoner (f. eks. lyd, chat osv.) ikke fungerer.**

Om du får NAT Type 3 kan du først forsøke å aktivere UPnP som beskrevet her. Om du fortsatt får NAT Type 3 med UPnP aktivert kan du se neste side for hvordan du åpner porter manuelt ved hjelp av port forwarding.

### **Slik aktiverer du UPnP:**

\* Koble en PC (Windows, Mac, Linux etc.) til ruteren via trådløst eller kabel (port 1, 2, 3 eller 4)

\* Logg på ruteren ved å skrive inn IP-adressen **http://192.168.0.1** i din nettleser. \*) Om du har AL1000AC, AL5000ac eller Lynx 5000 benytter du **http://192.168.38.1**

- Brukernavn = admin

- Passord = 1234

1. Trykk (SKIP) -> Advanced Settings -> NAT -> UPnP Settings

2. Velg «Enable UPnP module»

3. Trykk Apply + Apply

Gjør nå en ny test på din playstation og se om du får koblet deg til Playstation Network.

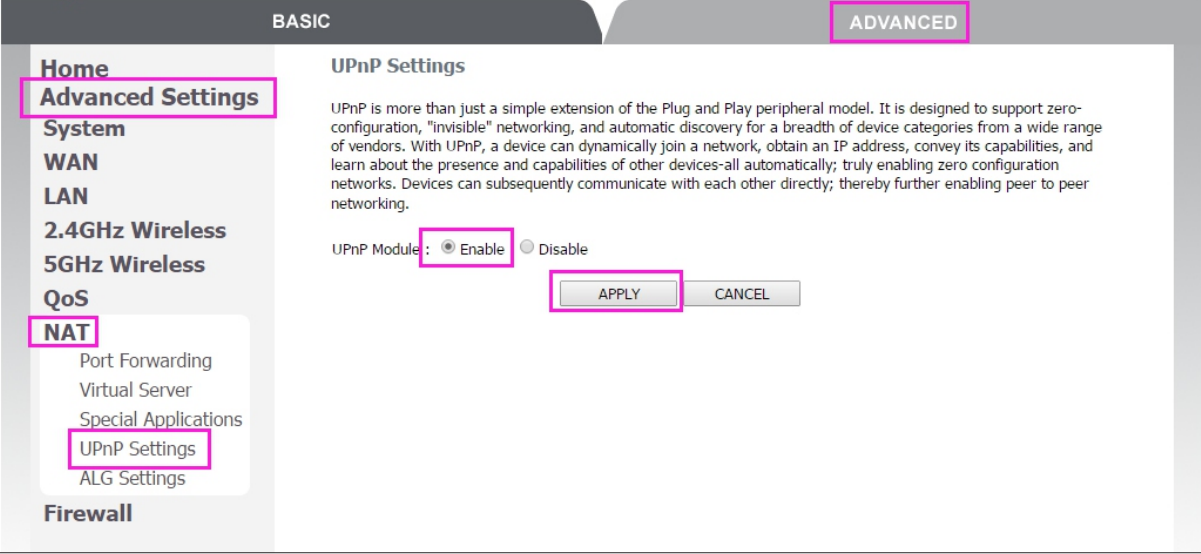

## **Tilkobling av spillkonsoll - Playstation (side 2 av 2)**

### **Slik åpner du porter i brannmuren:**

- \* Koble en PC til din ruter via trådløst eller kabel (port 1, 2, 3 eller 4)
- \* Logg på ruteren ved å skrive inn IP-adressen **http://192.168.0.1** i din nettleser. \*) Om du har AL1000AC, AL5000ac eller Lynx 5000 benytter du **http://192.168.38.1**
- Brukernavn = admin
- Passord = 1234
- (SKIP) -> Trykk Advanced -> Advanced Settings -> NAT -> Port forwarding

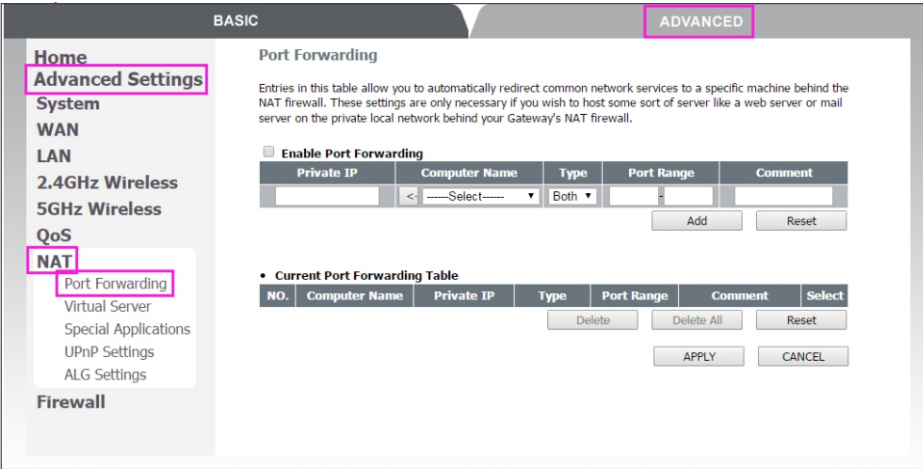

- 1. Trykk **Enable Port Forwarding**
- 2. **Private IP** er den lokale IP-adressen på Playstation (**192.168.0.xxx**) eller **192.168.38.xxx** om du har AirLInk 1000AC, 5000AC eller Lynx 5000.
	- IP-adressen til din Playstation finner du i nettverksmenyen på din Playstation.
- 3. Velg **Both** på Type
- 4. Legg inn hvilke porter som skal åpnes. Legg inn portene hver for seg, slik at du først skriver port 80-80 og gjør steg 5 og 6. Deretter legger du inn 443-443 osv. helt til du har lagt inn alle.
- 5. Skriv inn valgfri kommentar.
- 6. Trykk **Add**
- 7. Trykk **Apply** + **Apply** for å aktivere endringene.

Følgende porter må åpnes ved bruk av Playstation: 80, 443, 465, 983, 3478-3480, 3658, 5223, 6000-7000, 9293 og 10070-10080

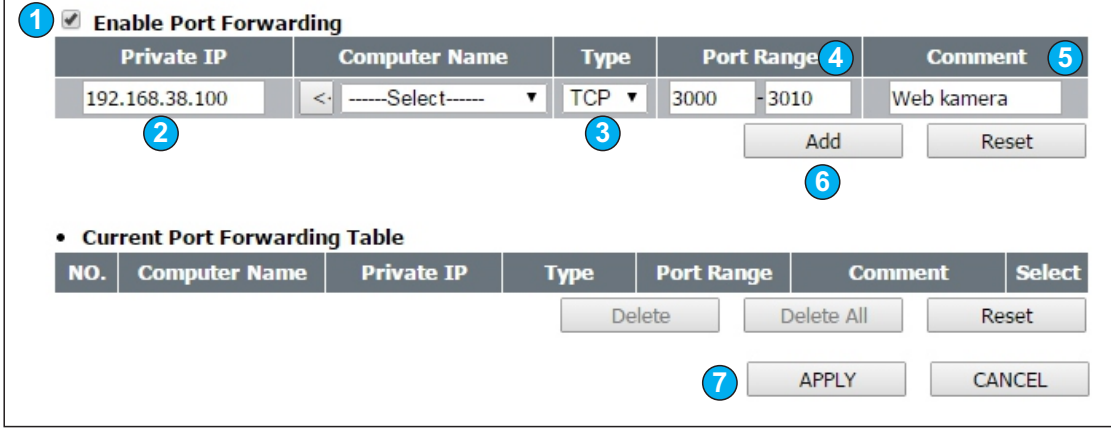

### **Hvordan bruker jeg WPS?**

**WPS er en funksjon som muliggjør en enkel tilkobling av trådløse enheter til ruteren ved kun å trykke inn WPS på ruteren og deretter på enheten som skal kobles til. WPS brukes gjerne ved tilkobling av trådløs enheter som ikke har mulighet for å taste inn vanlige passord, slik som trådløs skriver, høyttalere, kamera osv.**

- 1. Logg på ruteren ved å skrive inn IP-adressen **http://192.168.0.1** i din nettleser. \*) Om du har AL1000AC, AL5000ac eller Lynx 5000 benytter du **http://192.168.38.1**
- 2. Brukernavn = **admin**
- 3. Passord = **1234**
- 4. Trykk **SKIP** eller **Advanced** (Gjelder kun om du har AirLink 1000AC, 5000AC eller Lynx 5000)
- 5. Trykk **Advanced settings** -> **(2.4GHz/5GHz) Wireless** -> **WPS**
- 6. Trykk **Enable WPS**
- 7. Trykk deretter **Start PBC**
- 8. Lampene for trådløst vil da starte å blinke langsomt (eller lyse fast) for å indikere at WPS er aktivert.
- 9. Aktiver nå WPS på enheten som skal kobles til (f. eks. trådløs printer) WPS funksjonen på Jensen ruteren er kun aktiv i 2 minutter av gangen. Det er derfor viktig at WPS aktiveres på enheten som skal kobles til innen denne tidsperioden.
- 10. Følg med på den tilkoblede enheten for status på tilkoblingen.

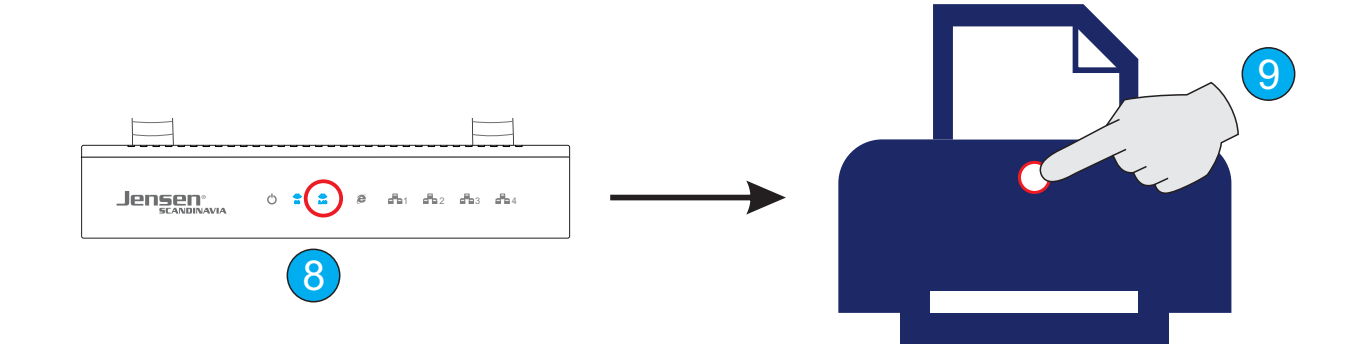

## **Oppsett av ruteren som AP (Access Point) side 1 av 3**

### **Hva betyr AP (Access Point) ?**

AP (Access Point) betyr at Jensen ruteren kun fungerer som en trådløs sender.

I AP mode vil Jensen ruteren ikke lenger fungerer som brannmur/firewall for nettverket ditt og det er derfor viktig at den kobles til en enhet (internettmodem eller annen ruter) som er satt opp som ruter (dvs. brannmur aktivert).

### **I hvilke tilfeller kan AP mode benyttes?**

Om du allerede har et bredbåndsmodem (med brannmur/firewall aktivert) eller annen ruter og ønsker å utvide den trådløse dekningen kan du sette opp Jensen ruteren i AP modus. Enheter som kobler seg til Jensen ruteren via trådløst eller kabel (port 1,2,3 eller 4) vil få tildelt IP-adresser etc. fra hovedruteren/-modemet i nettverket.

### **Hva bør jeg passe på når/om jeg har flere trådløse sendere/AP i huset?**

For å unngå at Jensen ruteren og eksisterende trådløs ruter skal forstyrre hverandre anbefales det å endre kanalen på Jensen ruteren for 2.4 og 5GHz. Se siden «**Tilpasning av navn, passord etc. i AP mode**» for mer informasjon.

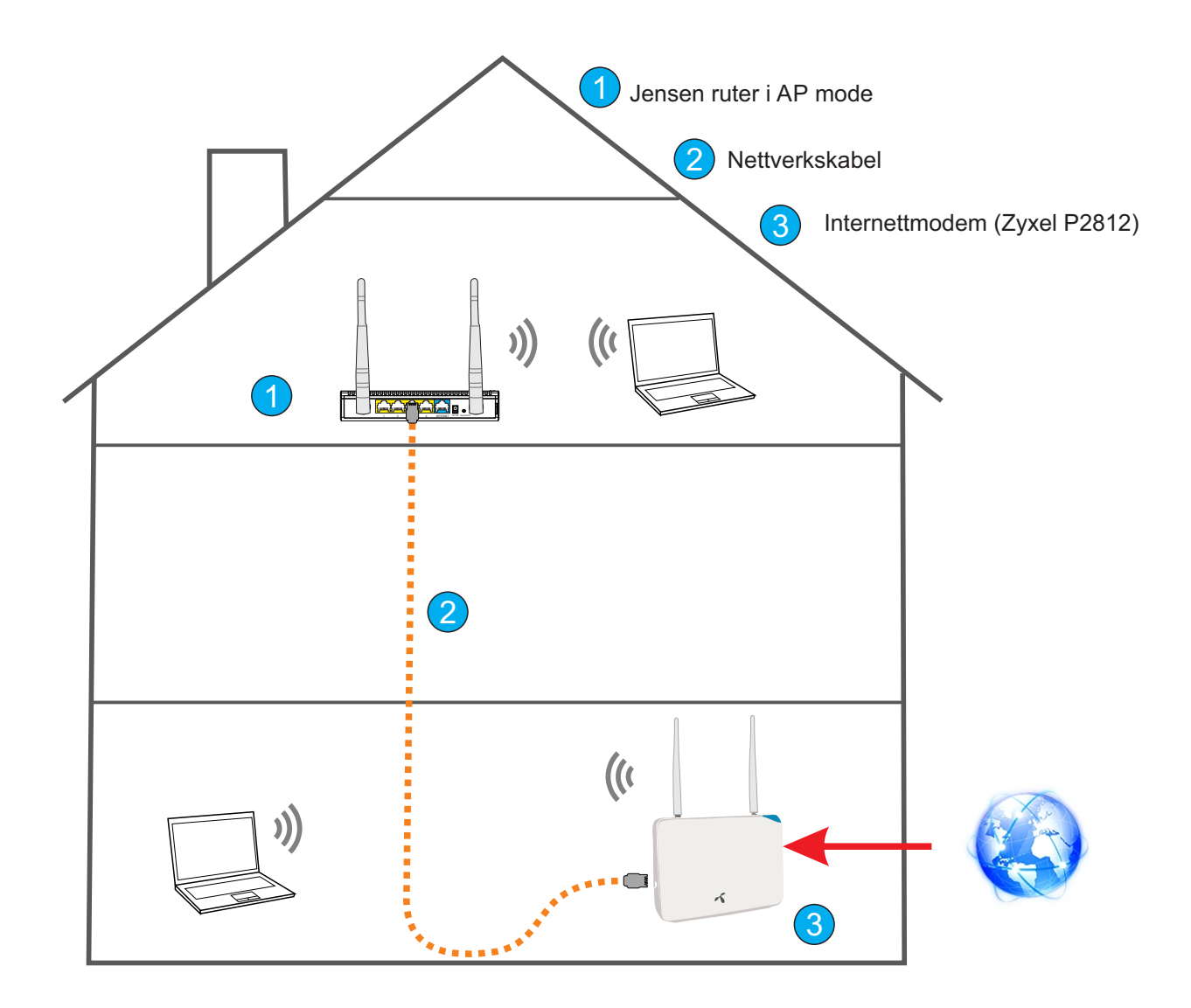

## **Oppsett av ruteren som AP (Access Point) side 2 av 3**

For å unngå IP-adresse konflikt med en annen enhet i det eksisterende nettverket anbefaler vi å endre IP-adressen på Jensen ruteren. For å vite hvilke IP-adresse man kan bruke må du først finne ut av hvilke IP-adresseområdet det eksisterende nettverket bruker.

I denne guiden har vi tatt utgangspunkt at vi har et bredbåndsmodem fra Telenor (Zyxel P2812) der vi ønsker sette opp en Jensen Air:Link 1000AC som AP(Access Punkt) for å utvide dekningen.

### **Hvordan finne IP-adressen på eksisterende nettverk**

1. Sørg for at PC er tilkoblet eksisterende nettverk (via trådløst eller kabel)

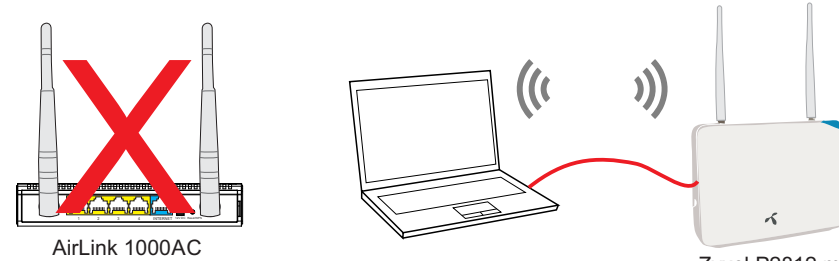

Zyxel P2812 multimodem tilkoblet internett

- 2. Trykk **Windows tast + R** og skriv inn **CMD** og **trykk enter**
- 3. I det sorte vinduet som kommer opp skriver du **IPCONFIG** og trykk enter.
- 4. Notér ned på et ark/lapp **IPv4-adressen** for nettverkskortet du bruker (enten for Trådløst LAN kort eller Ethernet-kort)

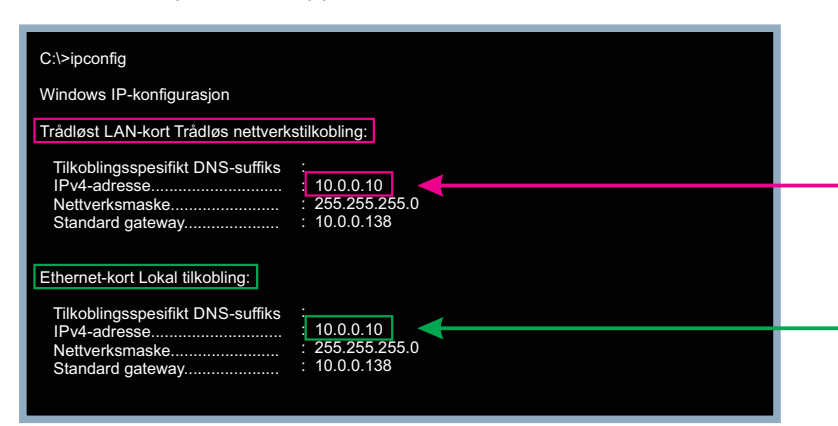

Velg denne om PC er koblet til via trådløst (Vist IP-adresse er kun et eksempel)

eller

velg denne om PC er koblet til via kabel (Vist IP-adresse er kun et eksempel)

- 5. Nå kan du lukke vinduet som vist over.
- 6. Koble PC til din AirLink ruter via kabel i port 1,2,3 eller 4

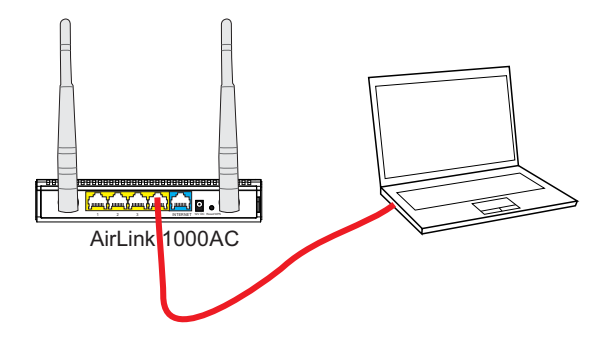

7. Logg på ruteren ved å skrive **http://192.168.38.1** i nettleseren. (Bruk IP-adressen http://192.168.0.1 om du har en annen ruter enn AL1000AC, AL5000AC eller Lynx 5000)

 Brukernavn = admin Passord = 1234

8. Trykk **SKIP** for å komme til hovedmenyen. (Gjelder kun om du har AL1000AC eller Lynx 5000) Skip Easy Setup and go to MENU **SKIP** 

Side 11

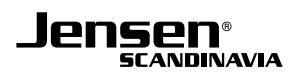

## **Oppsett av ruteren som AP (Access Point) side 3 av 3**

9. Trykk **(SKIP)** -> **Advanced** -> **Advanced Settings** -> **LAN**

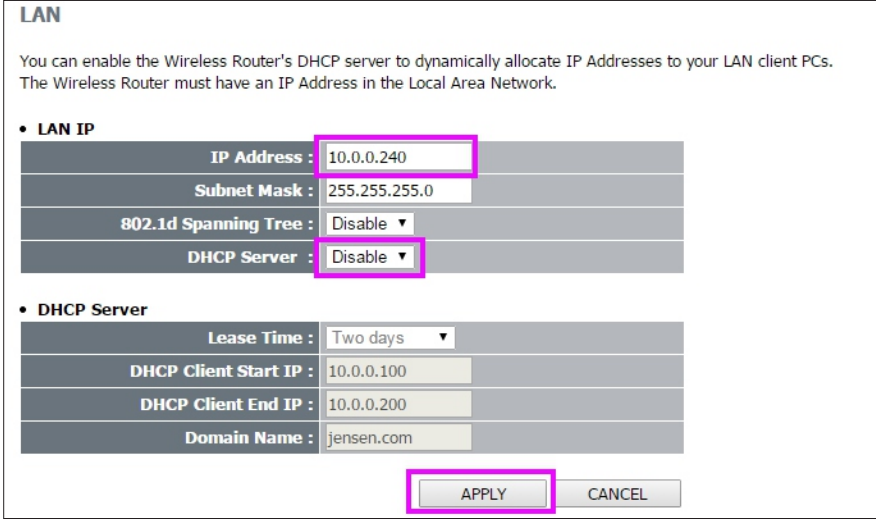

10. Legg inn ny IP-adresse for din Jensen ruter.

IP-adressen du her skal skrive inn blir den samme IP-adressen du skrev ned i steg 4, **MEN** det siste tallet byttes ut med 240, slik at vi i dette eksemplet velger 10.0.0.240

Dette gjør at Jensen ruteren får en IP-adresse i samme området som multimodemet P2812 har (10.0.0.138)

### 11. Sett **DHCP Server** til **Disabled**.

- 12. Trykk **Apply** + **Apply**
- 13. Jensen ruteren er nå ferdig satt opp som AP. Koble en nettverkskabel fra LAN porten på eksiterende modem/ruter (Zyxel P2812 i vårt tilfellet) til port 1,2,3 eller 4 på Jensen ruteren.

**Husk å bruke den nye IP-adressen (10.0.0.240) om du ønsker å endre navn, passord, kanal osv. i etterkant.**

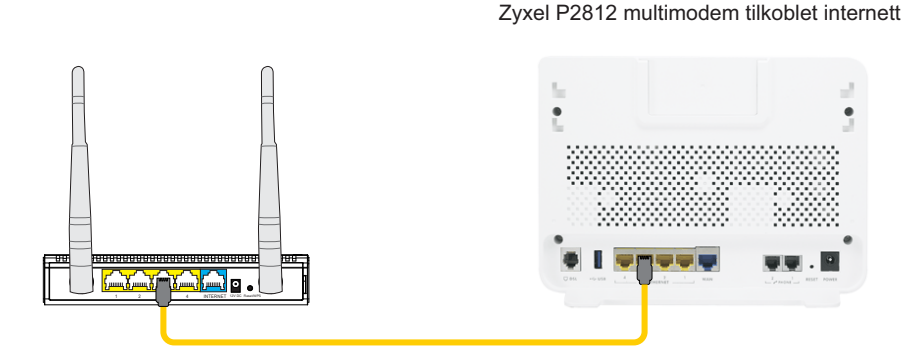

14. Når du nå kobler enheter til Jensen ruteren via trådløst eller kabel (port 1,2,3 eller 4) vil disse få tilgang til internett. Se neste side for tips til tilpasninger vi anbefaler å gjøre.

## **Tilpasning av navn, passord etc. i AP mode**

For at Jensen ruteren skal fungere best mulig sammen med eksisterende trådløs modem/ruter (Zyxel P2812 i vårt eksempel) anbefaler vi at man endrer kanal, nettverksnavn og passord.

### **Kanal for 2.4 og 5GHz**

For å unngå at Jensen og den eksisterende trådløse ruteren forstyrrer hverandre anbefales det å endre kanal Jensen ruteren (og eventuelt på eksiterende modem/ruter).

For 2.4GHz anbefaler vi at det er minst 4 kanaler mellom de to. For 5GHz vil det være OK å bruke nabokanalen. Se ilustrasjon nederst på siden.

For endring av kanal se avsnittet «Hvordan endrer jeg kanal på ruteren?» i begynnelsen av manualen.

#### **Nettverksnavn og passord**

Vi anbefaler også å endre nettverksnavn og passord på Jensen ruteren slik at det er helt likt som eksisterende trådløst nettverk. Dette gjør at enhetene i nettverket (f. eks. PC, nettbrett etc.) automatisk vil koble seg til det signalet som er sterkest når man flytter seg rundt i huset.

For endring av nettverksnavn og passord se avsnittet «Hvordan endrer jeg navnet på nettverket?» og «Hvordan endrer jeg passordet på nettverket» i begynnelsen av manualen.

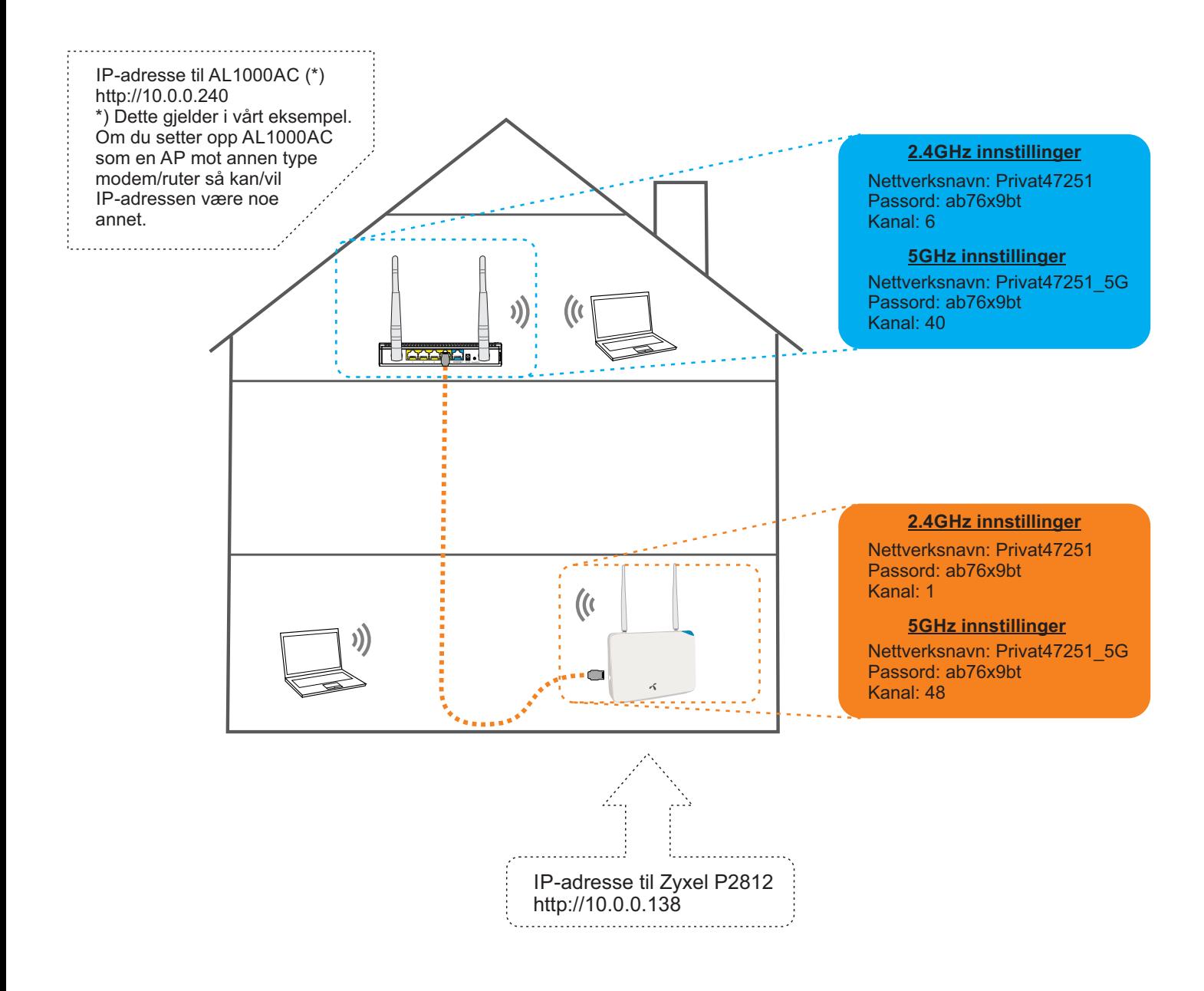

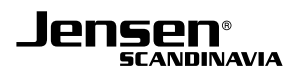

# **Oppsett av Universal repeater**

Om du opplever dårlig dekning på ditt eksisterende trådløse nettverk kan du enkelt utvide dekningen ved å sette opp en Jensen ruter som forsterker (Universal repeater). Når ruteren er satt som universal repeater er det i tillegg til trådløst også mulig å koble til enheter (PC, TV, printer etc.) via kabel i port 1,2,3 eller 4.

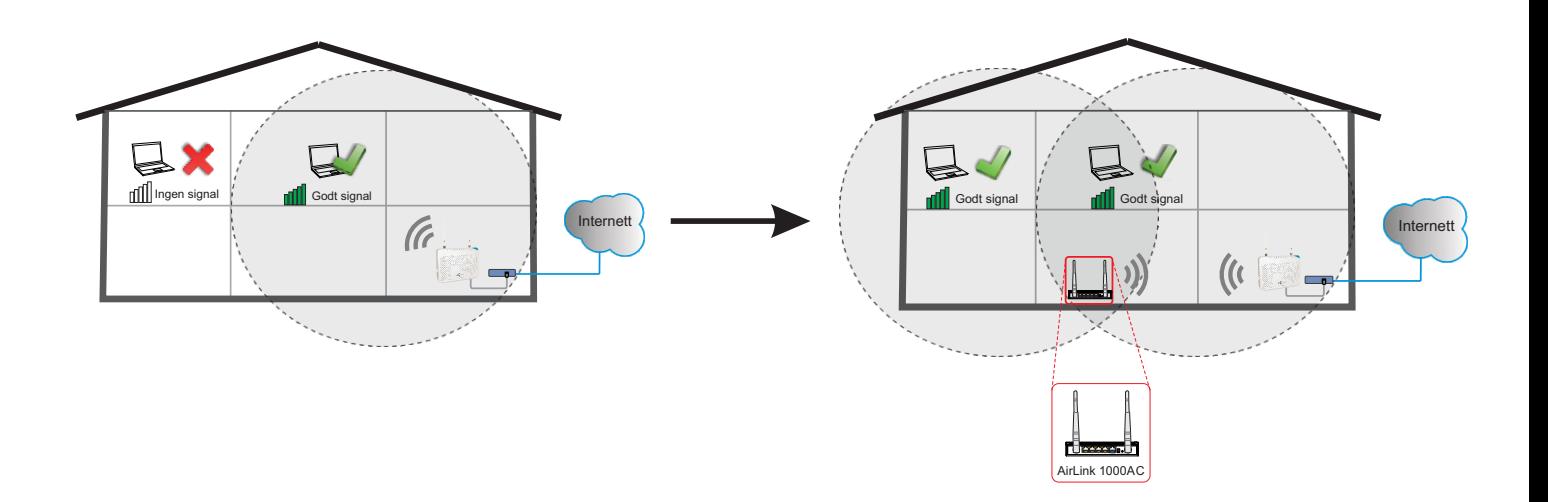

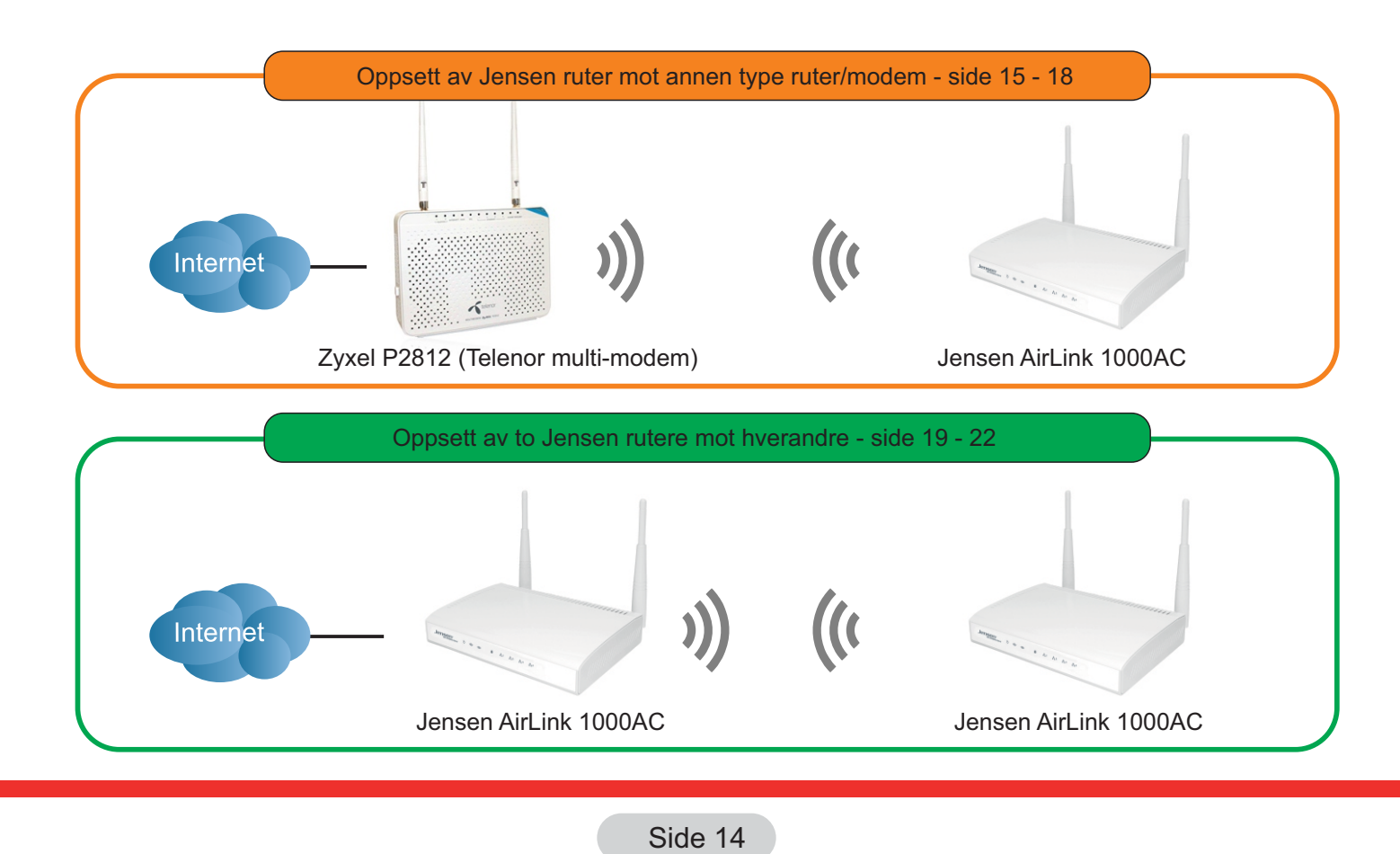

## Oppsett av Jensen ruter mot annen type ruter/modem

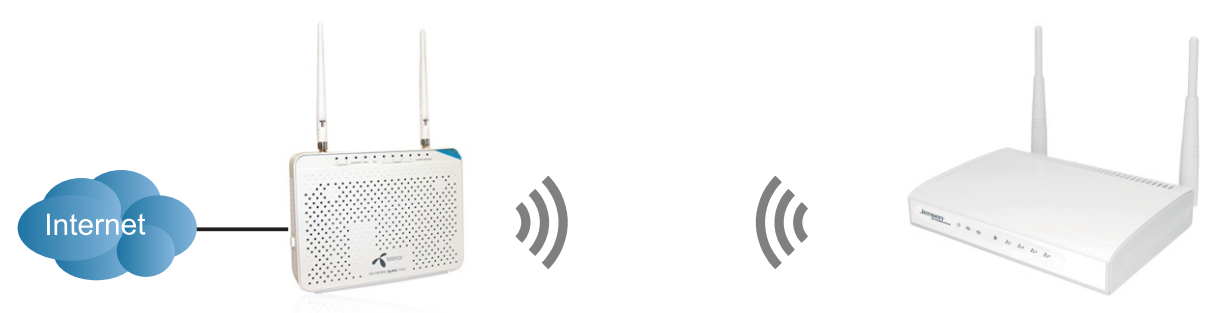

Eksisterende trådløs ruter / modem I dette eksemplet Zyxel P2812 - Telenor modem Jensen AirLink 1000AC

I denne guiden går vi gjennom hvordan man setter opp en Jensen ruter som repeater mot en annen trådløs ruter. (f. eks. trådløst modem/ruter levert av internettleverandøren din)

I denne guiden bruker vi et eksempel der vi har et internettmodem (Zyxel P2812) levert av Telenor som vi ønsker å gi bedre dekning ved hjelp av en Jensen ruter.

Oppsettet er da som følger:

1) Zyxel P2812 fungerer som hovedruter i nettverket

2) Jensen AirLink 1000AC

Det eksisterende trådløse nettverk (Zyxel P2812) bruker i dette eksempelet følgende innstillinger:

Nettverksnavn (SSID) : Privat123456 Krypteringsnøkkel : 12345678 Krypteringstype : WPA2-AES IP adresse: 10.0.0.138 (dette er IP adressen til Zyxel P2812)

**Det er kun Jensen ruteren (repeateren) som trengs å settes opp, så ingen endring på eksiterende modem/ruter er nødvendig.**

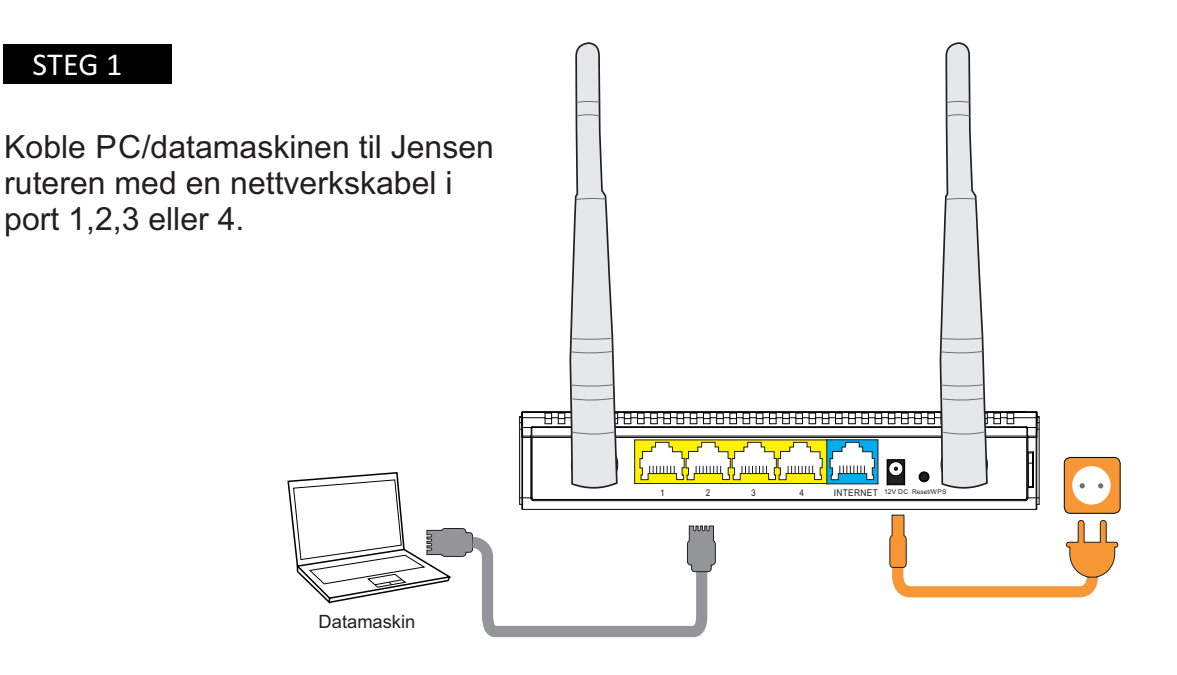

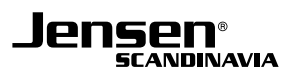

Logg på ruteren ved å skrive inn IP-adressen **http://192.168.0.1** i din nettleser. \*) Om du har AL1000AC, AL5000ac eller Lynx 5000 benytter du **http://192.168.38.1**

Brukernavn = admin Passord = 1234

Trykk Advanced Settings -> 2.4GHz Wireless (\*) -> Basic Settings \*) Velg 2.4GHz eller 5GHz menyen alt etter hvilke trådløst nettverk Jensen ruteren skal kobles til.

**\*) Dual-band oppsett (Gjelder kun om du har Air:Link 1000AC, 3000DG, 5000AC eller Lynx 5000)**

Om det eksisterende trådløse nettverket er et dual-band nettverk kan du nå velge om Jensen ruteren skal kobles til enten 2.4GHz eller 5GHz nettverket.

Det er **ikke** mulig å sette opp universal repeater for både 2.4 og 5GHz samtidig.

### STEG 3

### 1. Sett mode = Universal repeater

### 2. Trykk «Site Survey»

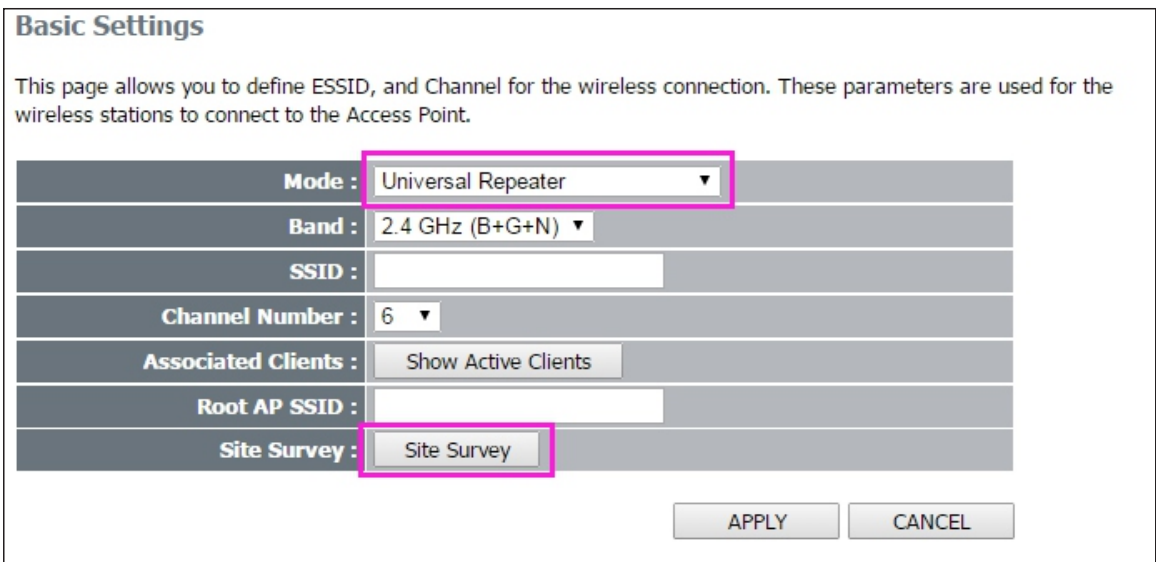

### STEG 4

Du vil nå få opp et vindu som viser tilgjengelige trådløse nettverk. Velg det trådløse nettverket fra hovedruteren fra listen og trykk **Connect**. I dette eksempelet velger vi **Privat123456** 

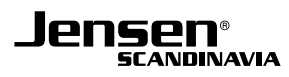

Som standard vil Jensen ruteren foreslå å bruke det samme nettverksnavnet på det nye, som på det eksisterende nettverket. Fordelen ved å gjøre dette er at enhetene i nettverket kun vil se ett(1) trådløst nettverk og automatisk koble seg til det sterkeste nettverket når du beveger deg rundt i huset.

Du kan også velge å gi det nye nettverket et annet navn som f. eks. kjeller etc. Fordelen da er at du har bedre kontroll på hvilke sender enhetene dine er tilkoblet.

Endre SSID til ønsket navn om du ønsker å gi eget navn.

### **Trykk Apply + Continue**

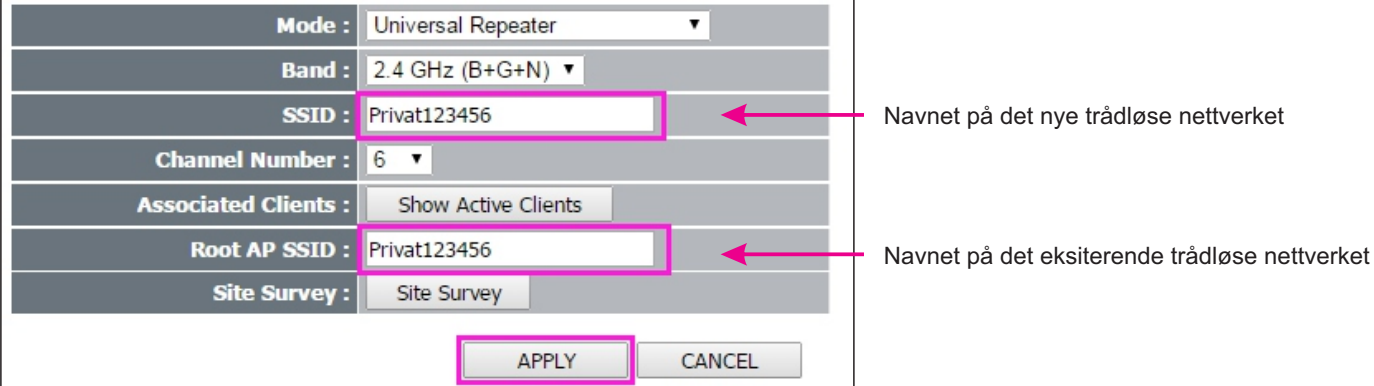

### STEG 6

Trykk Advanced Settings -> Wireless -> Security Settings

I denne menyen skal du nå velge samme sikkerhetssinnstillinger (passordet for det trådløse nettverket) som brukes på hovedruteren (Zyxel P2812 i dette eksempelet). Det er viktig at du velger samme krypteringstype (WPA-TKIP, WPA2-AES etc. ) som er på hovednettverket for at Jensen ruteren skal kunne koble seg til.

1. Velg krypteringstype (WPA-TKIP, WPA2-AES eller WPA2-Mixed) (WPA2-AES i vårt eksempel)

2. Skriv inn samme krypteringstype som hovedruter (12345678 i vårt eksempel)

3. Trykk **Apply + Continue**

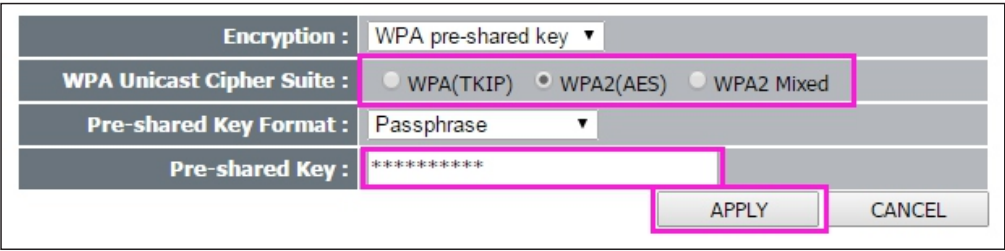

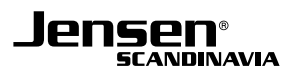

Trykk Advanced Settings -> LAN

- 1. Endre IP address til 10.0.0.139 (Dette blir den nye IP-adressen for din AirLink 1000AC fra nå av.)
- 2. Sett DHCP Server til Disabled.
- 3. Trykk Apply + Apply

Jensen ruteren er nå ferdig satt opp som universal repeater.

Du kan nå plassere Jensen ruteren der du ønske ekstra dekning, men husk at den må plasseres et sted den får tatt imot forholdsvis gode signaler fra hovedruteren.

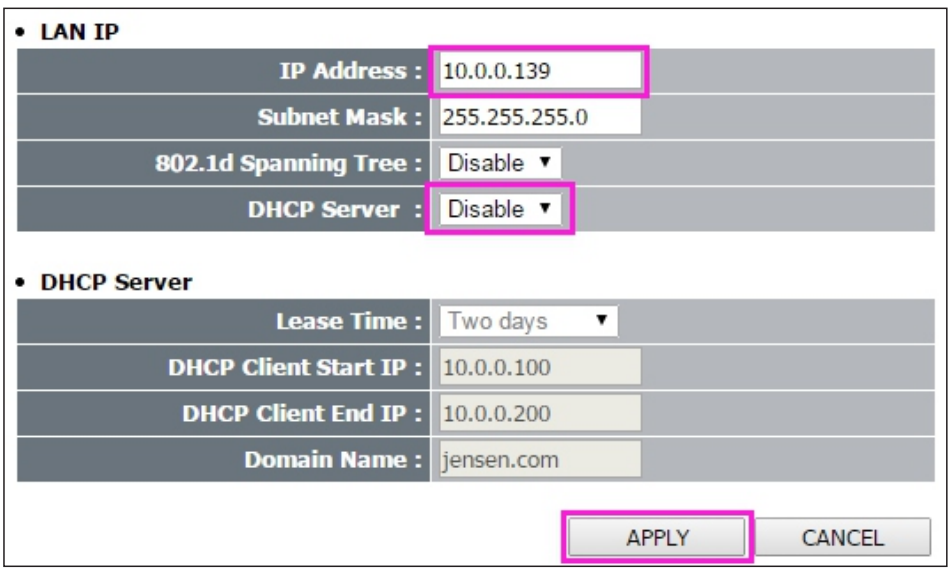

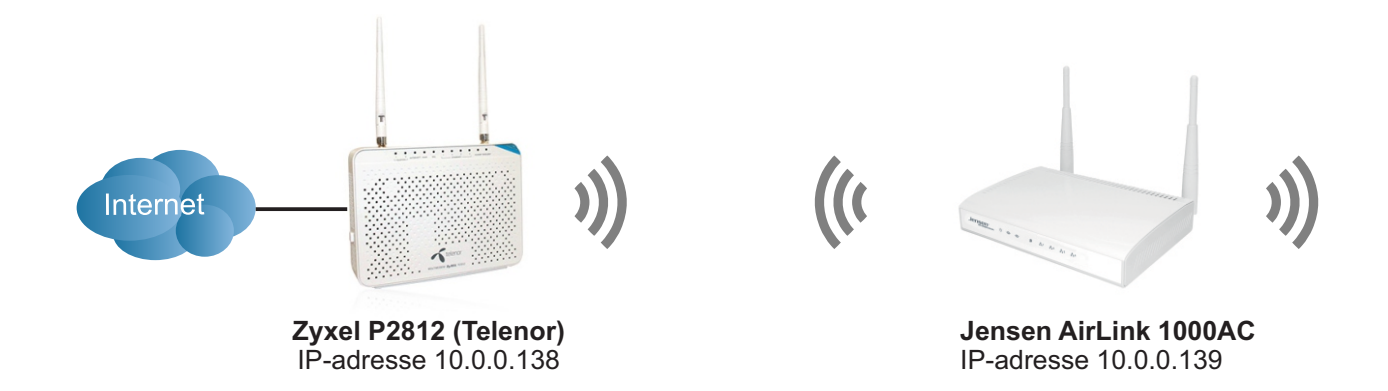

## Oppsett av 2 x Jensen rutere mot hverandre

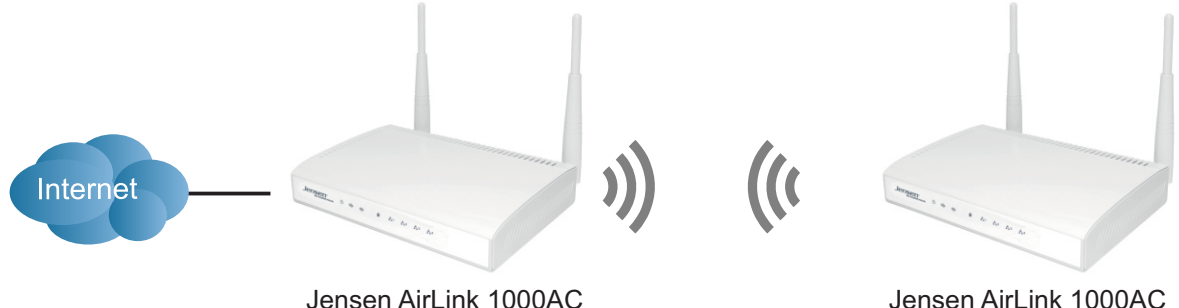

I denne guiden går vi gjennom hvordan man setter opp en ekstra Jensen ruter mot en eksiterende Jensen ruter i Universal repeater modus.

I denne guiden bruker vi et eksempel der vi har en eksisterende AL1000AC der vi ønsker bedre dekning.

Oppsettet er da som følger:

- 1) Eksisterende AL1000AC som er tilkoblet internett.
- 2) Ny Jensen AirLink 1000AC som skal settes opp som repeater mot AL1000AC

Det eksisterende trådløse nettverket (AL1000AC) bruker i dette eksempelet følgende innstillinger:

Nettverksnavn (SSID) : AirLink362bcas Krypteringsnøkkel : 12345678 Krypteringstype : WPA2-AES IP adresse: 192.168.38.1 (dette er standard IP-adresse til AL1000AC)

Det er kun Jensen ruteren som skal være repeater som må settes opp, så ingen endring på eksiterende ruter (dvs. den som er tilkoblet internett) er nødvendig.

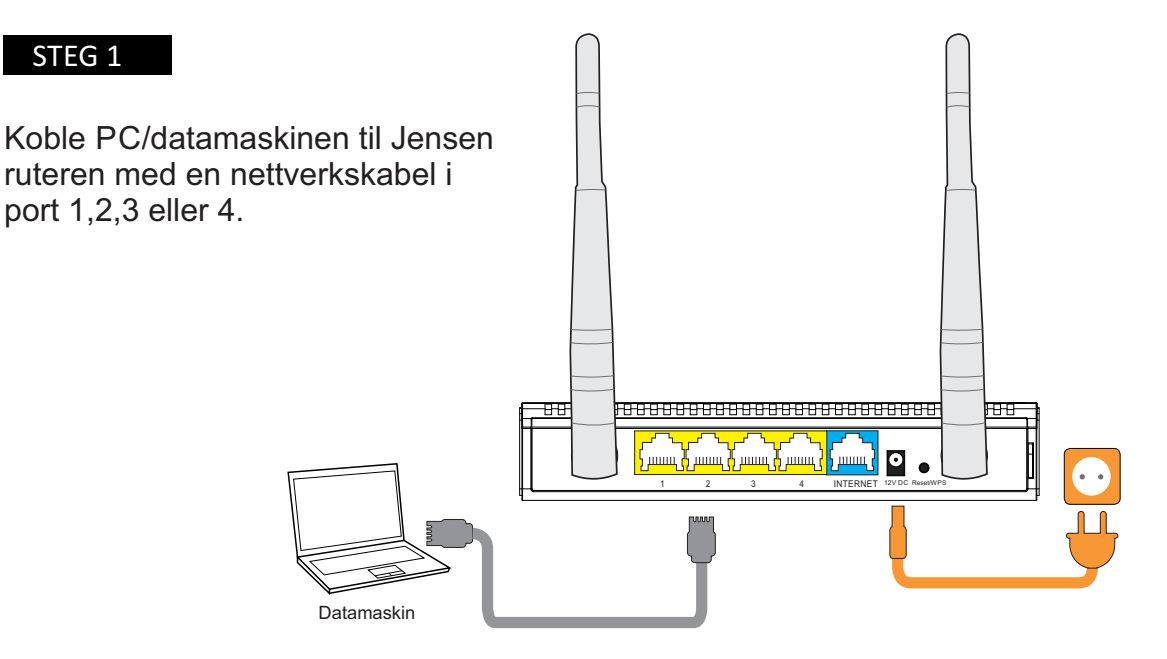

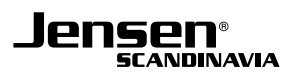

Logg på ruter ved å skrive http://192.168.38.1 i nettleseren. (Bruk IP-adressen http://192.168.0.1 om du har en annen ruter enn AL1000AC, AL5000AC eller Lynx 5000)

Brukernavn = admin Passord = 1234

Trykk Advanced Settings -> 2.4GHz Wireless (\*) -> Basic Settings \*) Velg 2.4GHz eller 5GHz menyen alt etter hvilke trådløst nettverk Jensen ruteren skal kobles til.

**\*) Dual-band oppsett (Gjelder kun om du har Air:Link 1000AC, 3000DG, 5000AC eller Lynx 5000)**

Om det eksisterende trådløse nettverket er et dual-band nettverk kan du nå velge om Jensen ruteren skal kobles til enten 2.4GHz eller 5GHz nettverket.

Det er **ikke** mulig å sette opp universal repeater for både 2.4 og 5GHz samtidig.

### STEG 3

### 1. Sett mode = Universal repeater

### 2. Trykk «Site Survey»

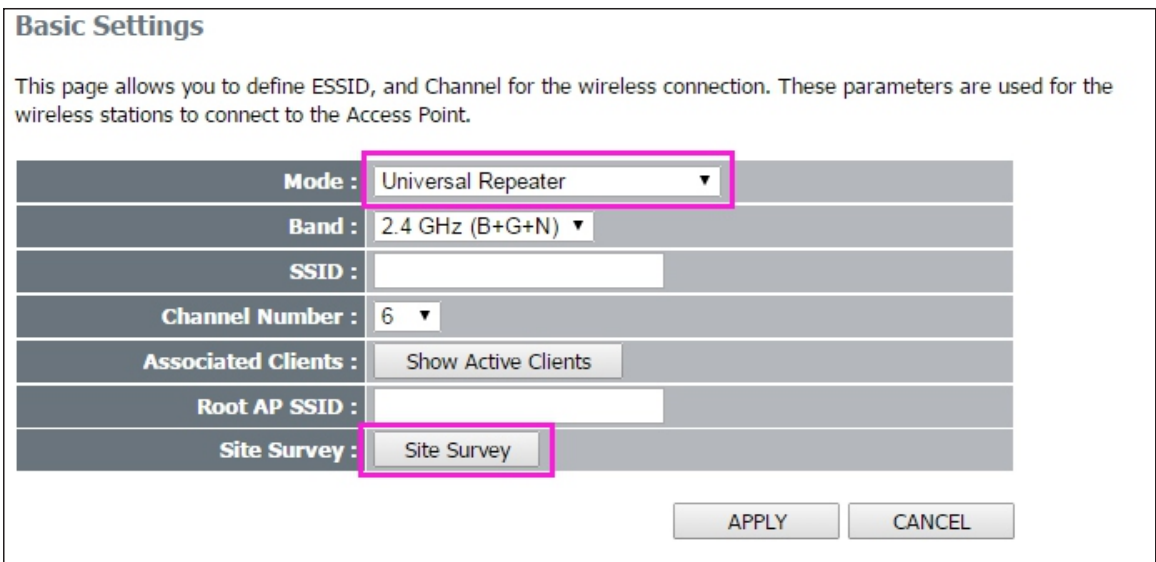

### STEG 4

Du vil nå få opp et vindu som viser tilgjengelige trådløse nettverk. Velg det trådløse nettverket fra hovedruteren fra listen og trykk **Connect**. I dette eksempelet velger vi **AirLink362bcas**

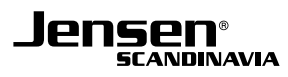

Som standard vil Jensen ruteren foreslå å bruke det samme nettverksnavnet på det nye, som på det eksisterende nettverket. Fordelen ved å gjøre dette er at enhetene i nettverket kun vil se ett(1) trådløst nettverk og automatisk koble seg til det sterkeste nettverket når du beveger deg rundt i huset.

Du kan også velge å gi det nye nettverket et annet navn som f. eks. kjeller etc. Fordelen da er at du har bedre kontroll på hvilke sender enhetene dine er tilkoblet.

Endre SSID til ønsket navn om du ønsker å gi eget navn.

### Trykk **Apply** + **Continue**

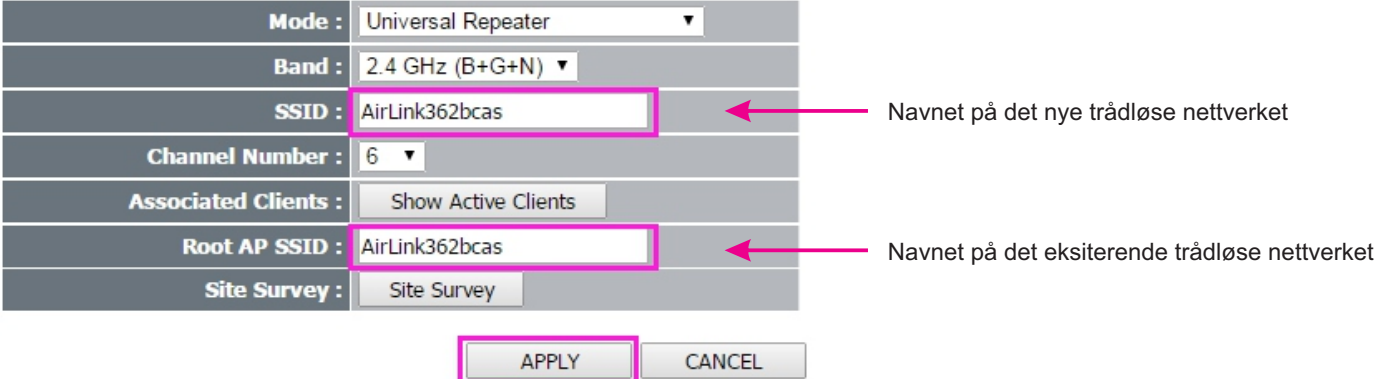

### STEG 6

Trykk Advanced Settings -> 2.4GHz Wireless -> Security Settings

I denne menyen skal du nå velge samme sikkerhetssinnstillinger (passordet for det trådløse nettverket) som brukes på hovedruteren (AirLink 1000AC i dette eksempelet). Det er viktig at du velger samme krypteringstype (WPA-TKIP, WPA2-AES etc. ) som er på hovednettverket for at Jensen ruteren skal kunne koble seg til.

1. Velg krypteringstype (WPA-TKIP, WPA2-AES eller WPA2-Mixed) (WPA2-AES i vårt eksempel)

2. Skriv inn samme krypteringstype som hovedruter (12345678 i vårt eksempel)

3. Trykk **Apply** + **Continue**

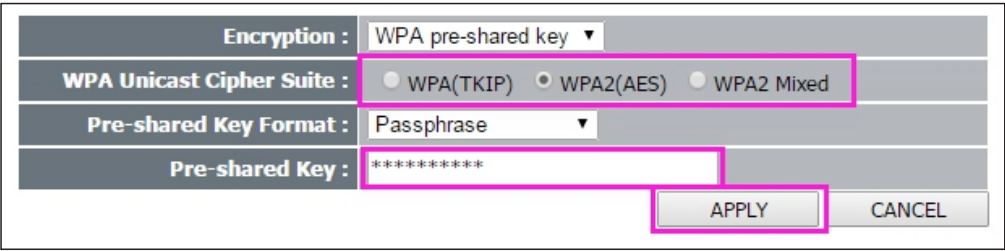

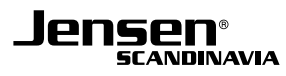

Trykk Advanced Settings -> LAN

1. Endre IP address til 192.168.38.2 (Dette blir IP-adressen for den nye AL1000AC ruteren fra nå av.) Velg her å bruke 192.168.0.2 om du har en annen ruter enn AL1000AC, AL5000AC eller Lynx 5000.

- 2. Sett DHCP Server til Disabled.
- 3. Trykk Apply + Apply

Den nye AL1000AC ruteren er nå ferdig satt opp som universal repeater. Du kan nå plassere denne der du ønske ekstra dekning, men husk at den må plasseres et sted den får tatt imot forholdsvis gode signaler fra hovedruteren.

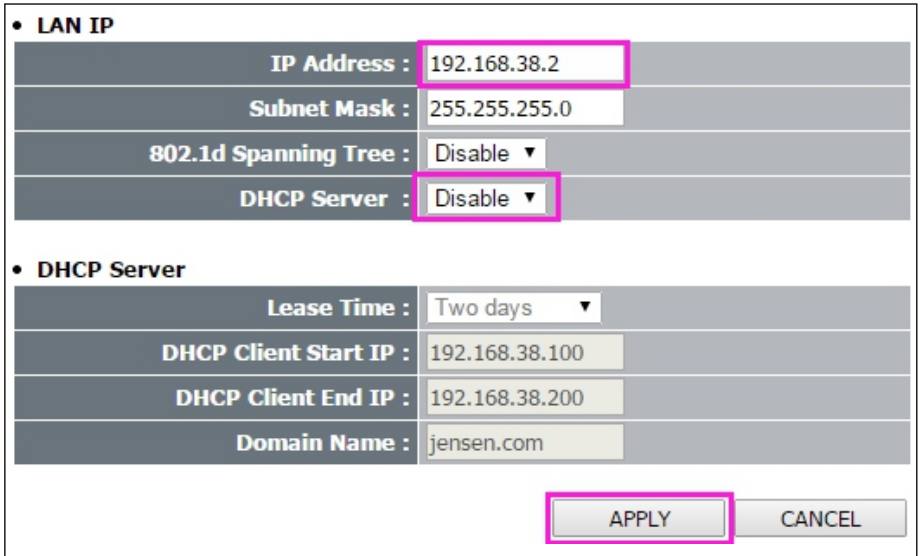

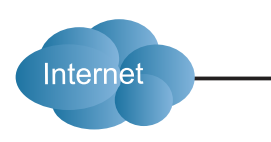

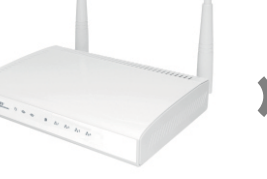

AirLink 1000AC IP-adresse 192.168.38.1

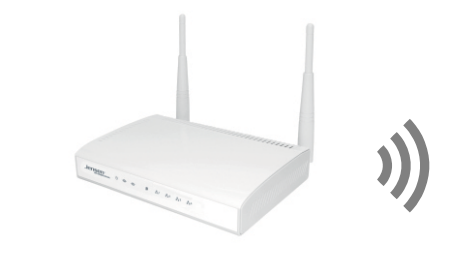

 $\mathcal{U}$ 

AirLink 1000AC IP-adresse 192.168.38.2

## **Hvordan nullstiller jeg min Jensen ruter?**

Om din Jensen ruter av en eller annen grunn ikke fungerer eller responderer kan en nullstilling forsøkes. Nullstilling gjøres ved å trykk inn RESET/WPS knappen i 30 sekunder.

**VIKTIG!** En nullstilling vil slette alle innstillinger som er endret i forhold til standard.

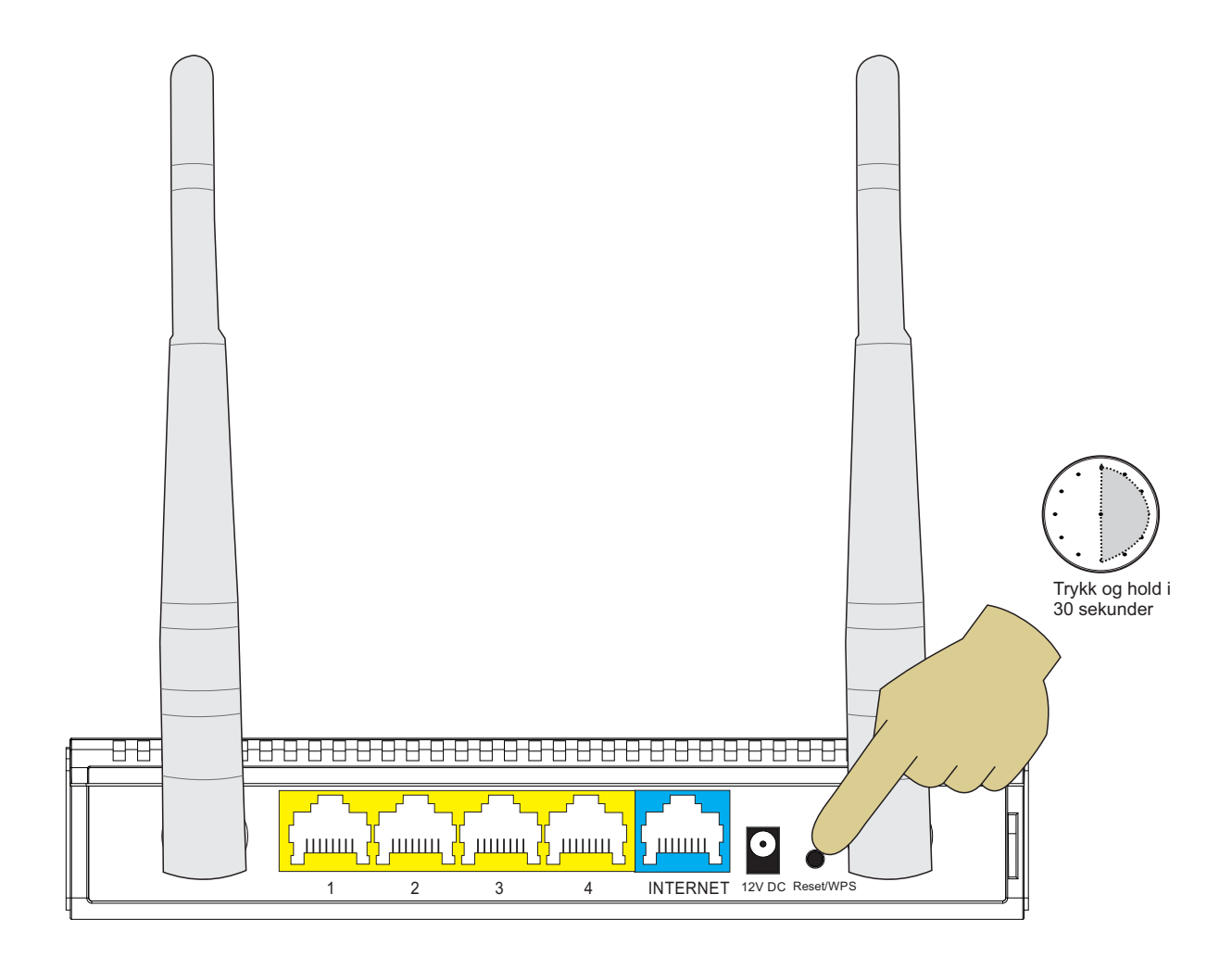